## **Marche à suivre Word Online**

## Insertion d'un symbole

1. Cliquer sur **« Insertion »**.

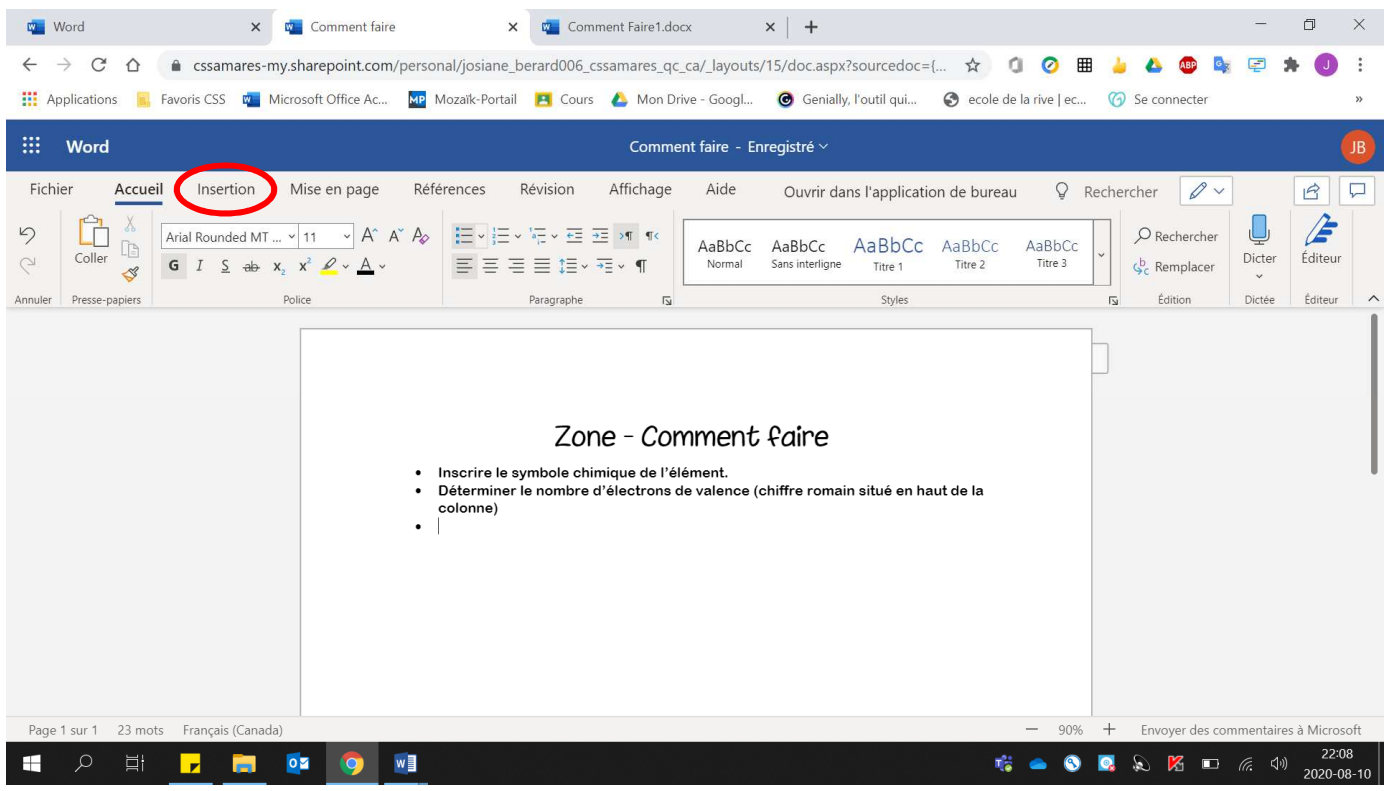

## 2. Cliquer sur **«** Ω **Symbole »**.

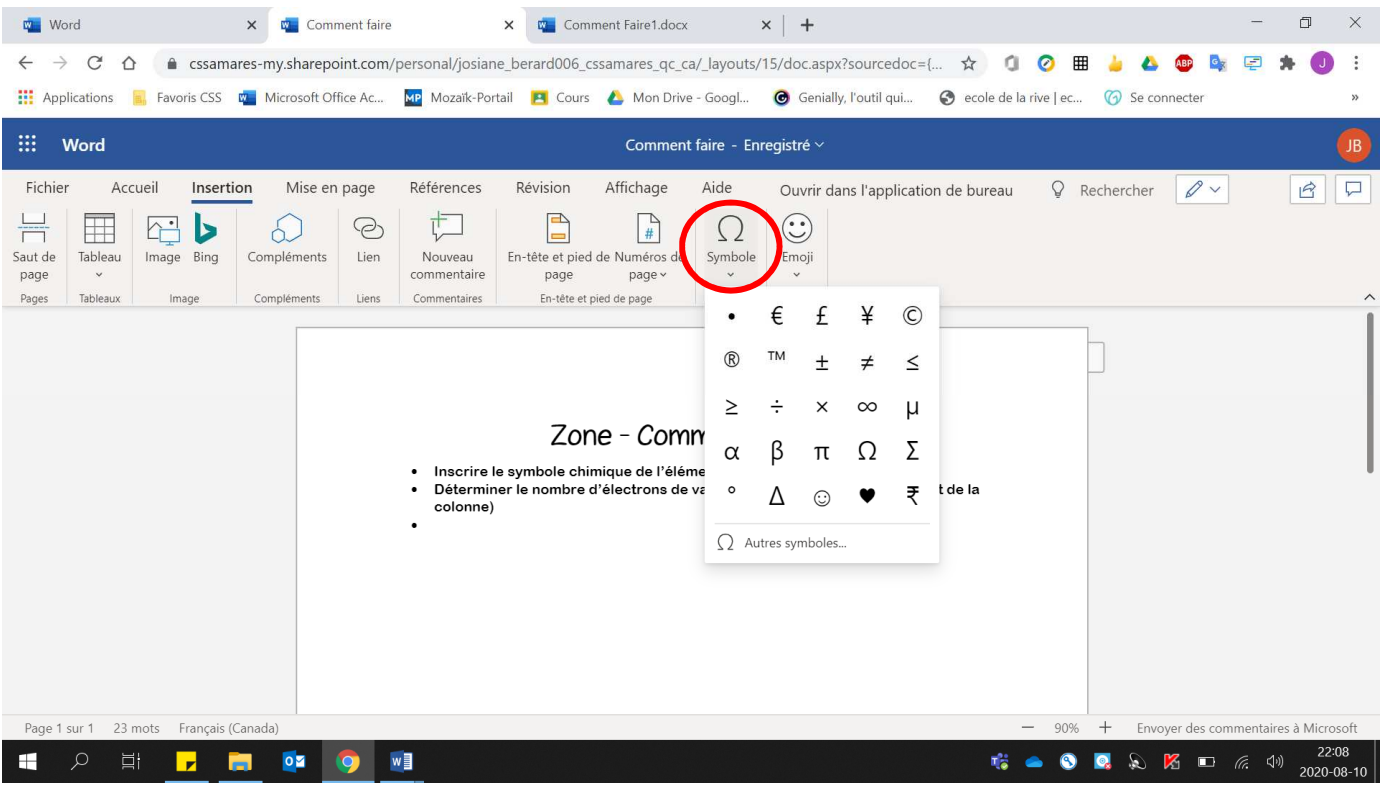

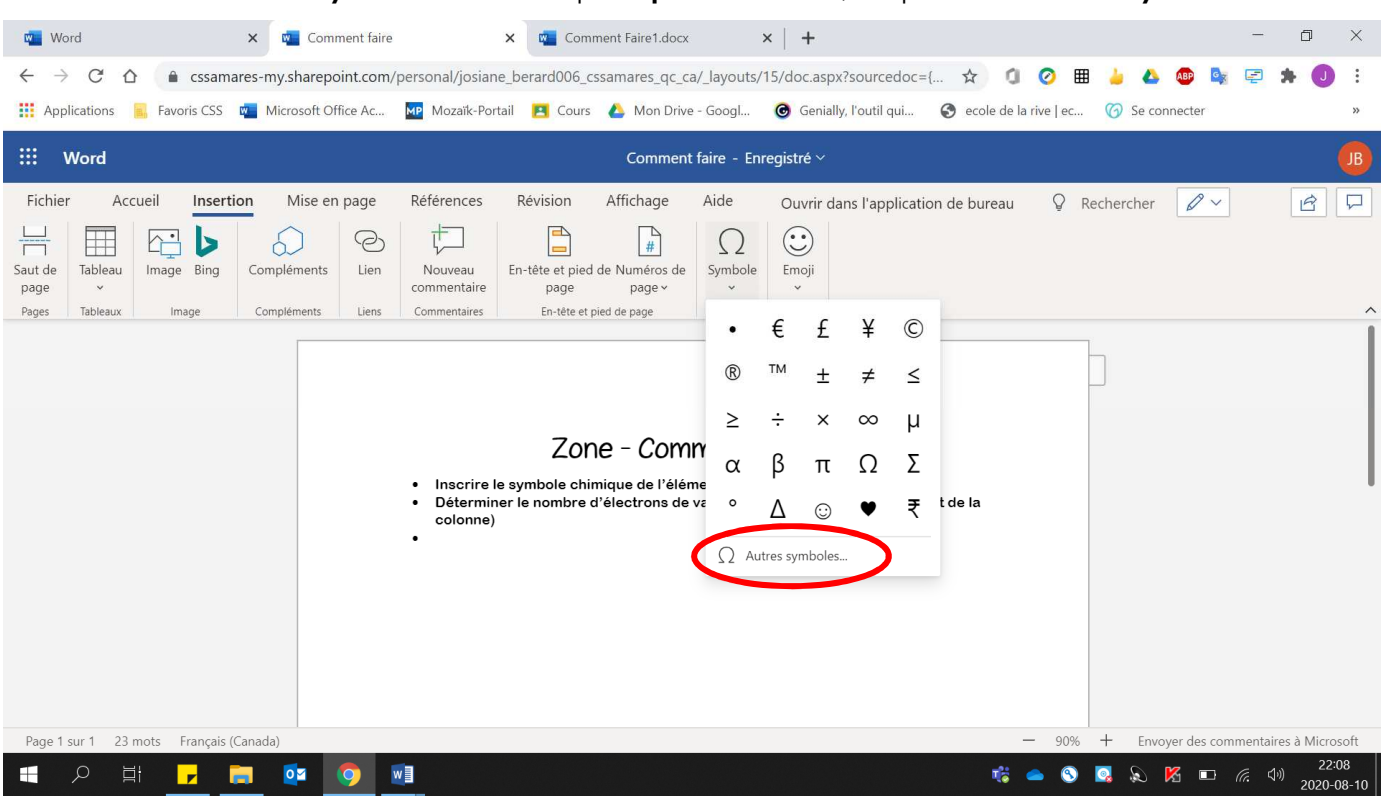

3. Sélectionner le **symbole voulu** ou pour **plus de choix**, cliquer sur **« Autres symboles »**.

## 4. Lorsque le symbole est choisi, cliquer **« Insérer »**.

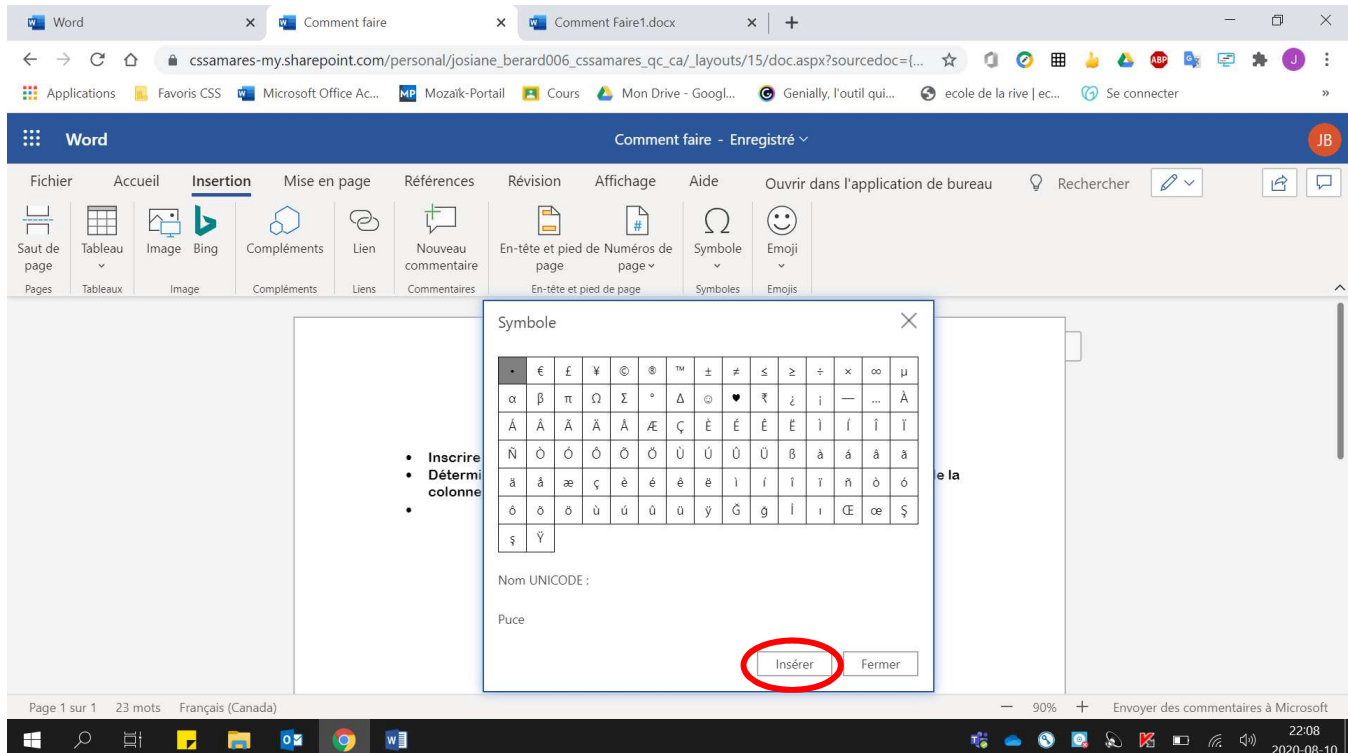